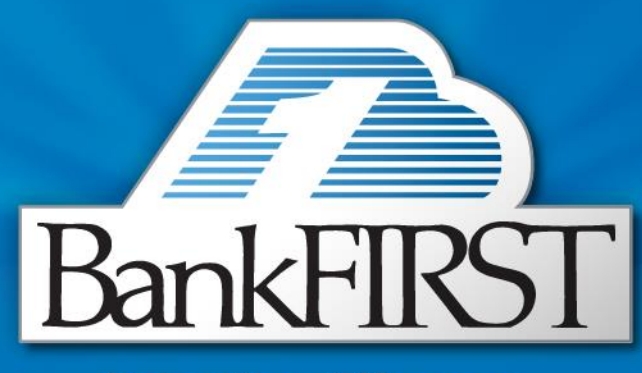

# Enjoy the difference.

QuickBooks for Windows

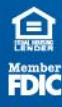

REVISED 5-21-13

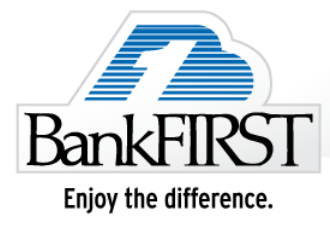

## **Getting Started QuickBooks for Windows**

The Getting Started Guide includes the following information:

- **Get Started-** Provides a listing of the information you will need to have on hand before downloading transactions into QuickBooks.
- **Setting-Up Online Account Access** How to set up transaction downloads for your QuickBooks accounts.
- **Keeping Your QuickBooks Accounts Updated-** How to automatically download transactions into QuickBooks.

#### **Information to Gather Prior to Signing In**

Before you enable your QuickBooks accounts to download transactions, you will need to contact your financial institution for the following information:

**Customer ID:** This is your BankFIRST Online Banking User ID **Personal Identification Number (PIN**): This is your BankFIRST Online Banking password.

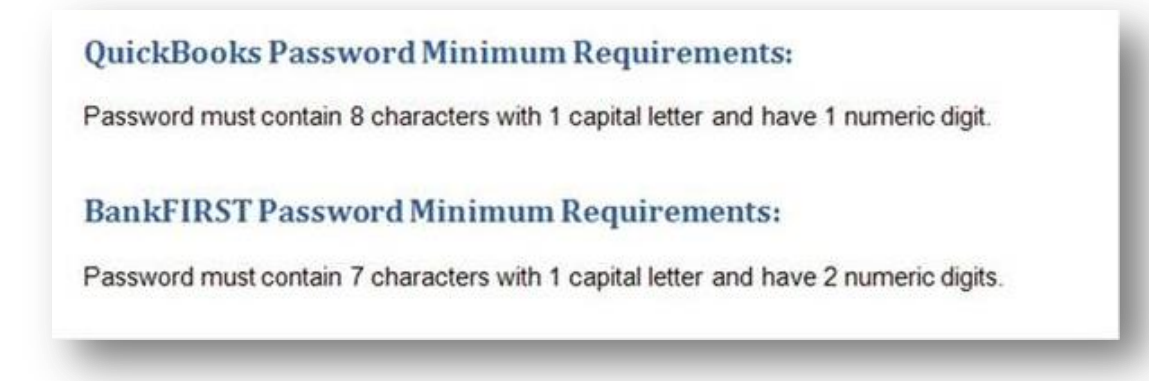

**Note**: There is no online transaction download capability with the QuickBooks Simple Start edition.

#### **Setting Up Online Account Access**

- 1. Go to the Banking drop down menu  $\rightarrow$  Online Banking  $\rightarrow$  Setup Account for Online Access.
- 2. You will be prompted to close all QuickBooks windows, click **Yes** to continue.

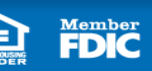

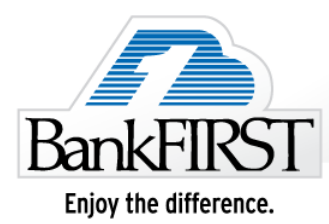

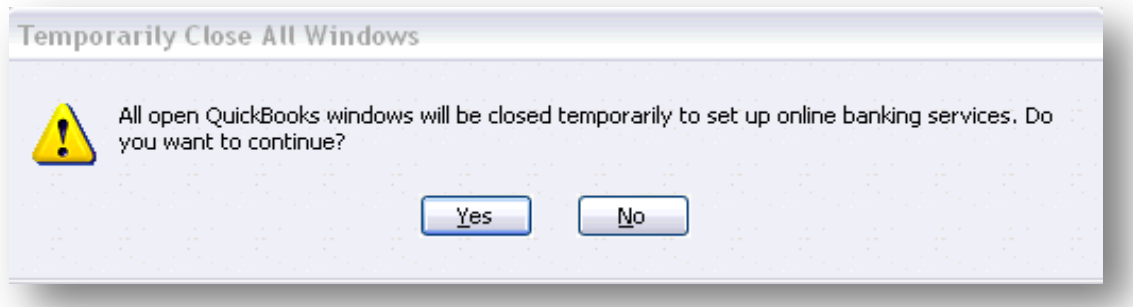

3. The Set Up Account for Online Services window will appear  $\rightarrow$  click the drop down arrow for options to choose from or create a new account  $\rightarrow$  click **Next** to continue.

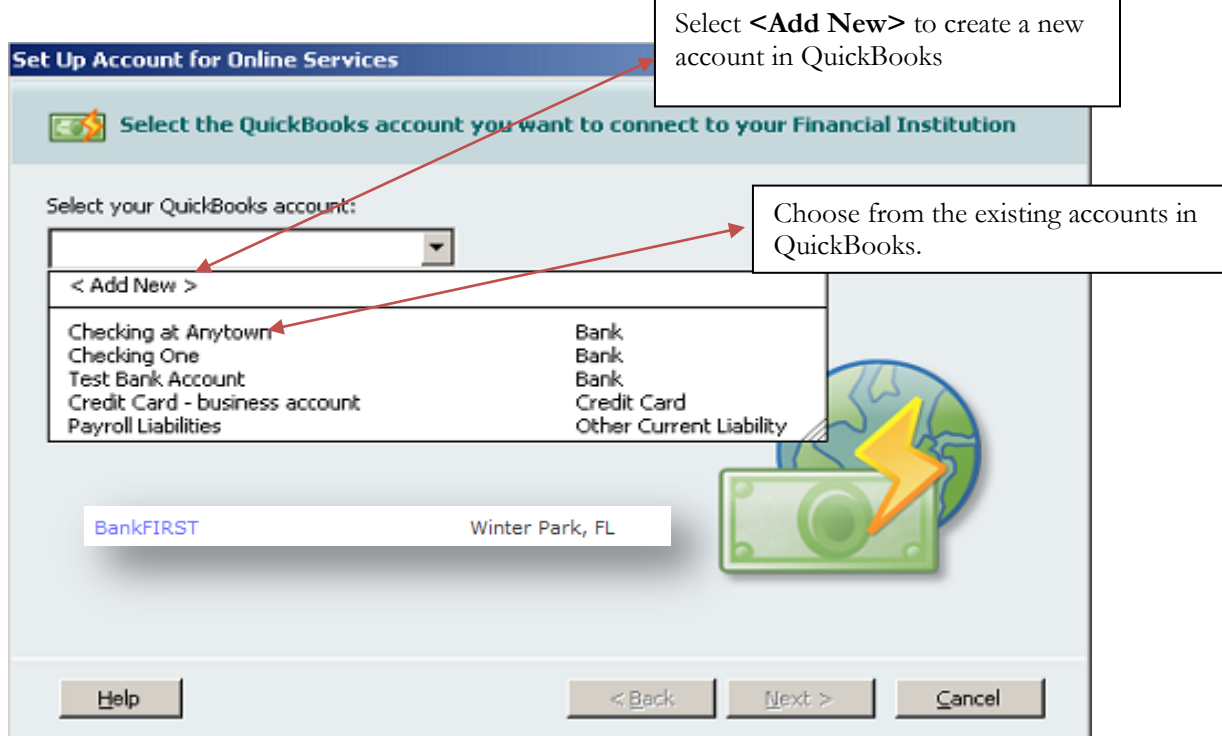

- 4. Selecting your Financial Institution: Select BankFIRST Winter Park, FL  $\rightarrow$  click Next.
- 5. BankFIRST supports both Direct Connect and Web Connect downloads within QuickBooks. You will be prompted to select your preferred method.

Member<br>**FDIC** 

烏

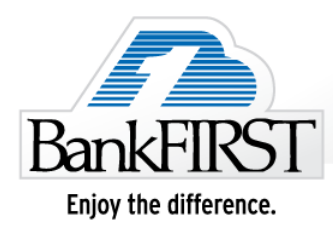

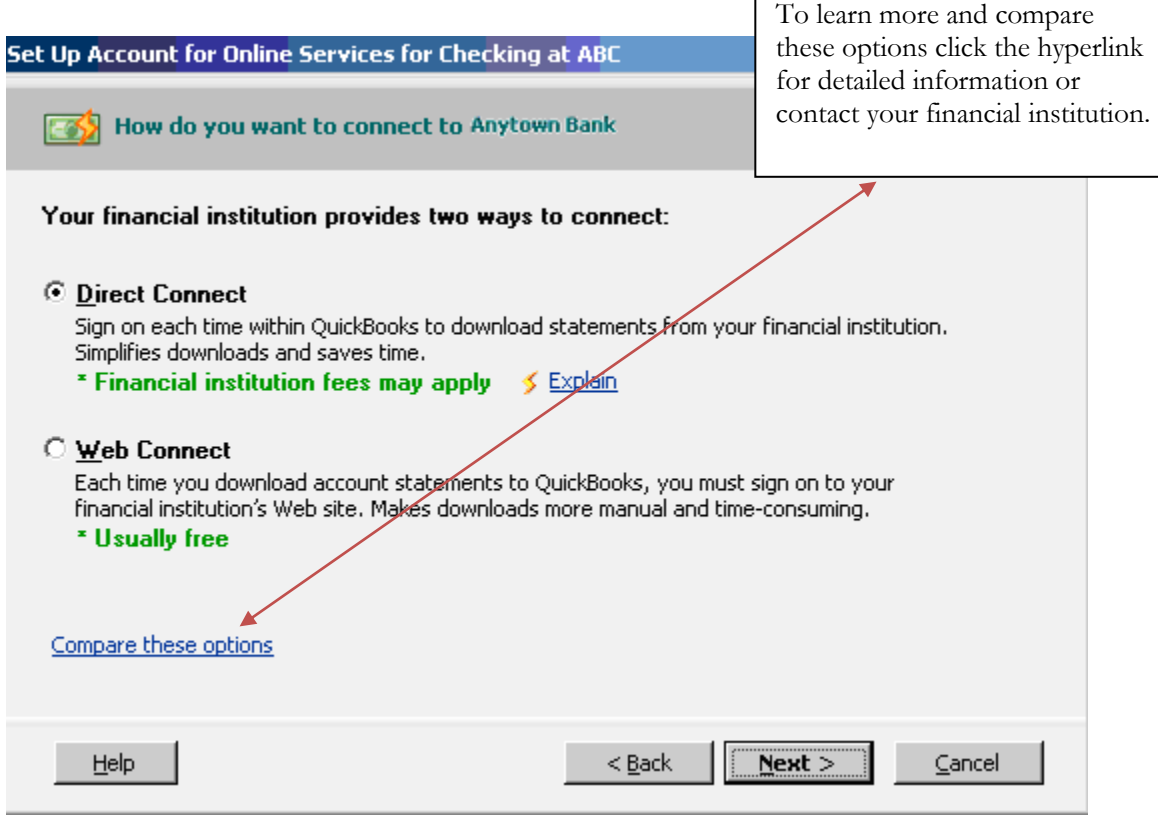

Г

*\* Please note: Direct Connect is available at no charge for BankFIRST customers.*

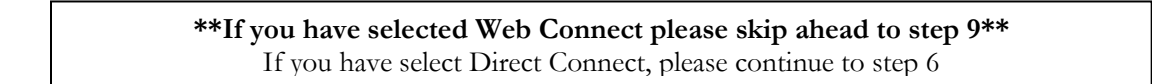

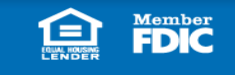

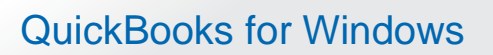

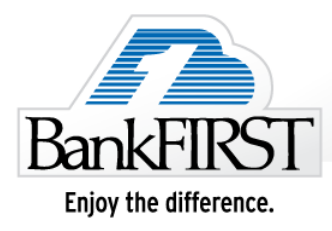

6. If you selected Direct Connect and have your Customer ID and Password ready to enter  $\rightarrow$  click Sign In to continue.

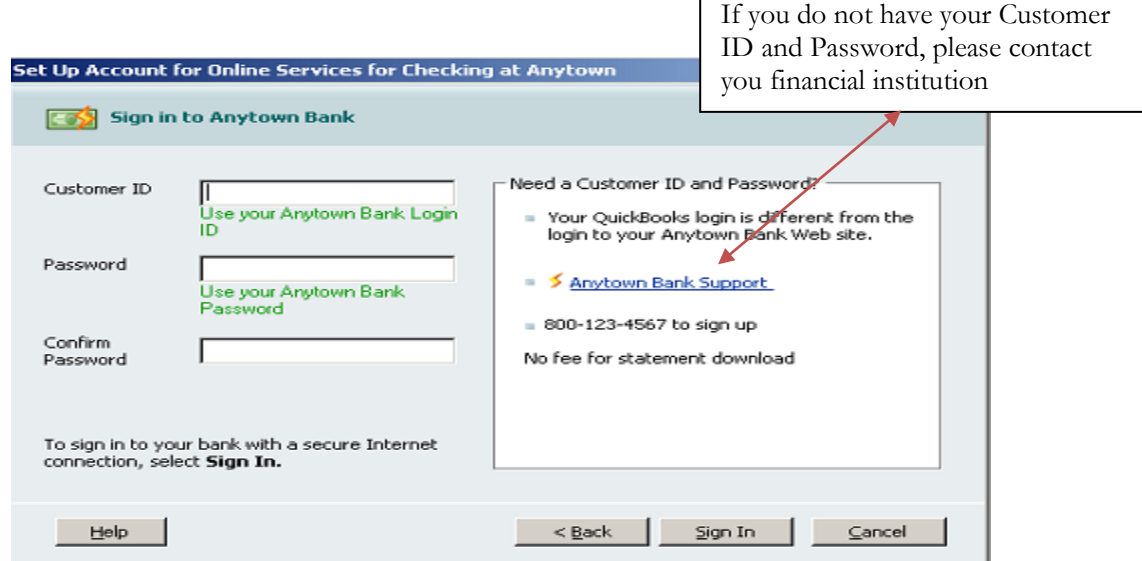

- 7. QuickBooks will retrieve a list of accounts available for you to download  $\rightarrow$  select the account you want to download and follow the remaining on-screen instructions.
- 8. When the first download completes successfully your account setup is complete  $\rightarrow$  click **Finish**  $\rightarrow$ QuickBooks will now launch the Online Banking Center.

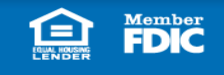

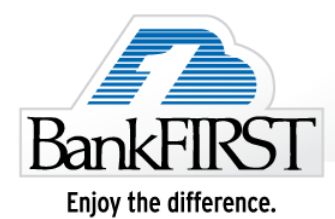

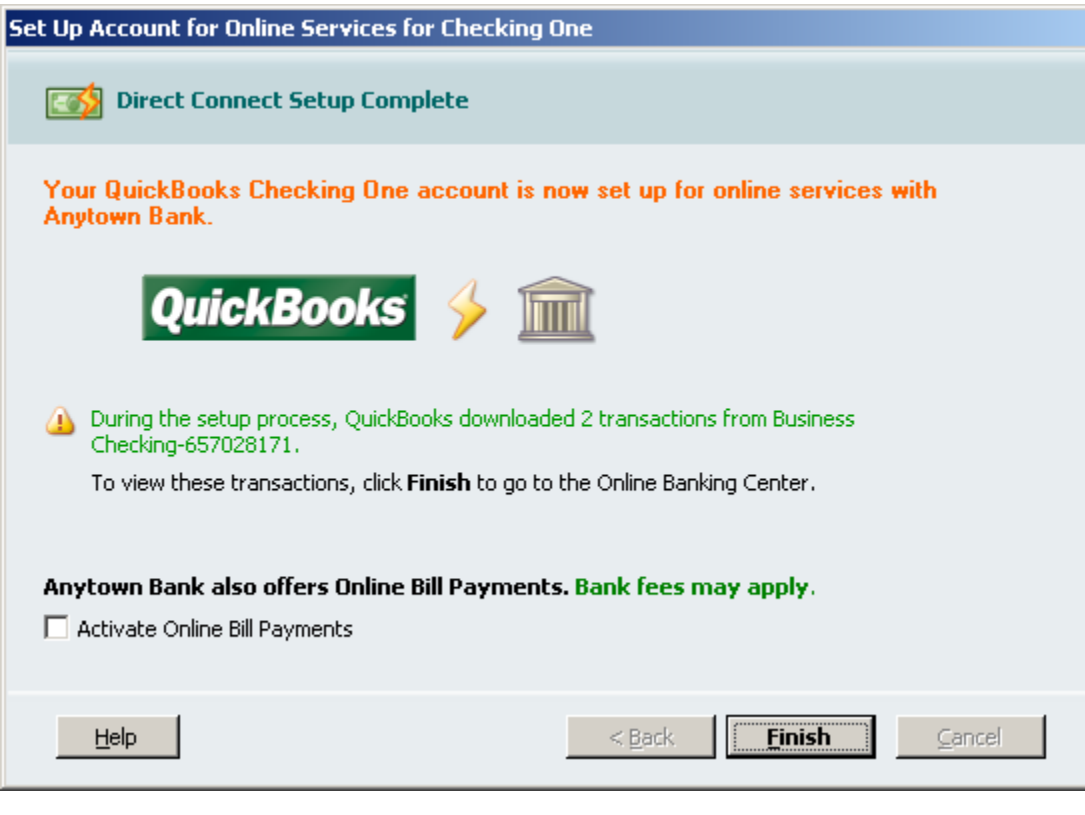

Move past step 9 for an overview on **Keeping Your QuickBooks Accounts Updated and Sending Online Payments.**

9. If you selected Web Connect you will see the window below  $\rightarrow$  click on **Go to My Bank's Web** site  $\rightarrow$  QuickBooks will launch a web browser directly to your financial institution's website.

![](_page_5_Picture_5.jpeg)

![](_page_6_Picture_0.jpeg)

QuickBooks for Windows

![](_page_6_Picture_28.jpeg)

See the following sections for an overview on **Keeping Your QuickBooks Accounts Updated and Sending Online Payments.**

![](_page_6_Picture_4.jpeg)

![](_page_7_Picture_0.jpeg)

![](_page_7_Picture_1.jpeg)

#### **Online Banking Center**

To get to the Online Banking Center go to the Banking drop down menu  $\rightarrow$  Online Banking  $\rightarrow$  Online Banking Center

![](_page_7_Figure_4.jpeg)

Member<br>**FDIC** 

![](_page_8_Picture_0.jpeg)

![](_page_8_Picture_1.jpeg)

#### **Keeping QuickBooks Accounts Updates**

- 1. Once in the Online Banking Center, you can download transactions to keep you QuickBooks accounts up to date. (*Banking drop down menu Online Banking Online Banking Center*)
- 2. Click the **Send/Receive Transactions** → Enter your PIN (BankFIRST Online Banking password) to download transactions from your financial institution.
- 3. Once transactions are downloaded from your financial institution you can add them to QuickBooks by clicking the **Add Transactions** to QuickBooks button.

![](_page_8_Picture_122.jpeg)

- 4. The Add Transactions to QuickBooks window will appear, with a summary of transactions downloaded from your financial institution.
- 5. Click on the transaction you wish to add to QuickBooks  $\rightarrow$  follow the prompts to insure accuracy  $\rightarrow$ click **Add to QuickBooks**.

![](_page_8_Picture_10.jpeg)

![](_page_9_Picture_0.jpeg)

## QuickBooks for Windows

![](_page_9_Picture_99.jpeg)

#### **Sending Online Bill Payments**

#### BANKFIRST DOES NOT SUPPORT QUICKBOOKS ONLINE BILL PAYMENT

If your financial institution supports Online Bill Payment and you have enabled the service within your QuickBooks, you can create online payments directly from your check register.

To get to your Check Register go to the Banking dropdown menu  $\rightarrow$  click Use Register

1. Once at the check register  $\rightarrow$  enter the payment date with sufficient lead time (if unsure of how much time is needed contact your financial institution)  $\rightarrow$  for the transaction Type the "S" for SEND, which will auto-populate.

![](_page_9_Picture_100.jpeg)

![](_page_9_Picture_10.jpeg)

![](_page_10_Picture_1.jpeg)

- *2.* Enter the Payee (*if it is a new Payee select <Add New> and follow the steps to add the payee to QuickBooks).*
- 3. Enter Payment amount, Account the payment should post to, and any other information needed for  $\text{accuracy} \rightarrow \text{click}$  **Record**.
- 4. To send your online payment, go to the Online Banking Center  $\rightarrow$  you will see the queued payments listed under Items To Send  $\rightarrow$  Click **Send/Receive Transaction**  $\rightarrow$  enter your PIN to send the payment.

![](_page_10_Picture_83.jpeg)

![](_page_10_Picture_6.jpeg)